## **Customizing lists of properties and commands**

You can customize the following:

- The list of properties in the element Specification window.
- The list of symbol properties in the Symbol Properties dialog.
- The list of properties in menus that opens after clicking the Compartments smart manipulators
- and also after clicking the Create Element smart manipulator.
- The list of symbol properties in the symbol shortcut menu.

You can customize lists of properties and commands by using the Customize Properties dialog.

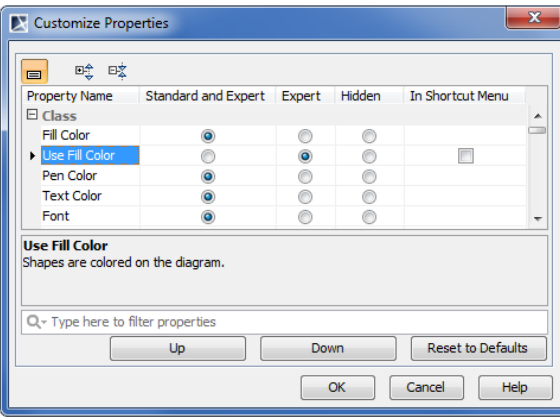

To open the **Customize Properties** dialog, do one of the following

- In the element **Specification window**, expand the **Properties** list and click **Customize**.
- In the Model Browser, the **Properties** > **Element** tab, at the right-top corner, click to expand the list and click **Customize**.
- On the diagram, right-click the symbol and select **Symbol Properties**. In the **Symbol Properties** dialog, at the right-top corner, click to expand the list, and click **Customize**.
- Select the symbol on the diagram. In the Model Browser, in the **Properties** > **Symbol** tab, at the right-top corner click to expand the list and click **Customize**.

When the **Customize Properties** dialog is open from the element [Specification window](https://docs.nomagic.com/display/MD2022xR1/Specification+window) or the O) **Element** tab from the [Model Browser,](https://docs.nomagic.com/display/MD2022xR1/Model+Browser) you can customize the list of properties in the element [S](https://docs.nomagic.com/display/MD2022xR1/Specification+window) [pecification window.](https://docs.nomagic.com/display/MD2022xR1/Specification+window)

When the **Customize Properties** dialog is opened from the **Symbol Properties** dialog or the **Symbol** tab in the [Model Browser](https://docs.nomagic.com/display/MD2022xR1/Model+Browser), then you can customize the following:

- The list of properties in the element [Specification window](https://docs.nomagic.com/display/MD2022xR1/Specification+window).
- The list of properties in the menus that opens after clicking the Compartments smart manipulator and after clicking the Create Element smart manipulator.
- The list of properties in the symbol shortcut menu.

See the following examples of customizing list of properties in the element [Specification window,](https://docs.nomagic.com/display/MD2022xR1/Specification+window) in the C ompartments and Create Element menus, and in the symbol shortcut menu.

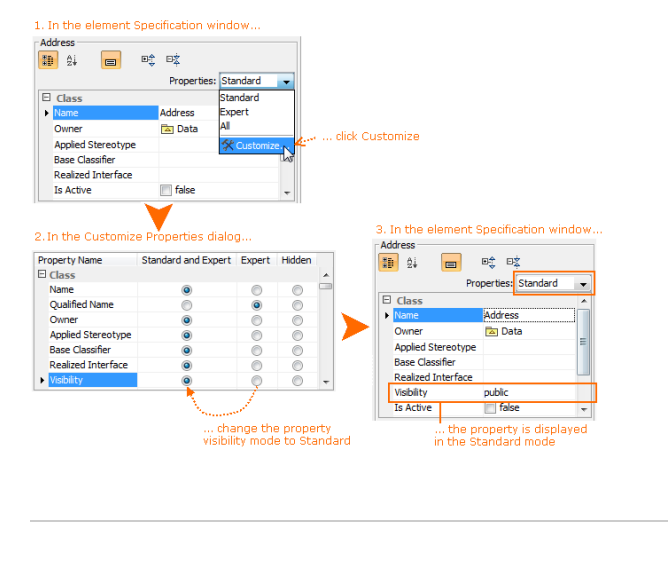

## 1. To hide the Signal Reception property from the C rtments and Create Element menus Compartments all planether state of the Marian Company of Property Attributes

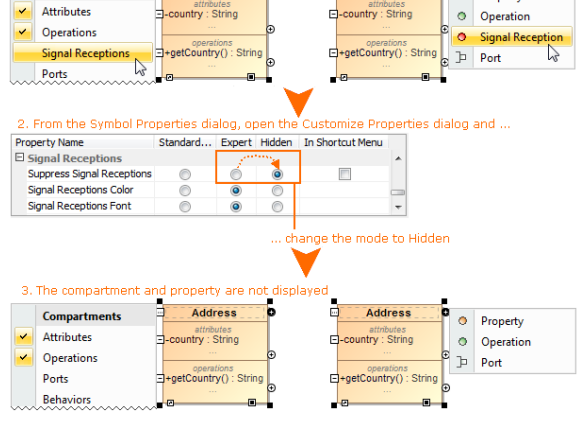

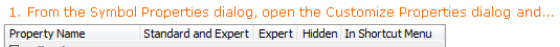

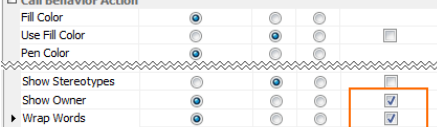

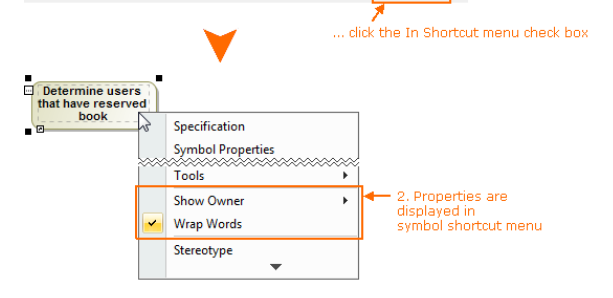